(C) Smile to Smile (スマイル・トゥー・スマイル)の初回ログインに必要なログ インIDと仮パスワードをお届けしました。

まず、利用登録前の準備をお願いします。

【利用登録前の準備】

**①メールアドレスの準備** 

メールの受信拒否設定をしている場合、

no-reply@s22s.jp からのメールが受信できるように設定して下さい。

URL (https://www~)が書いてあるメールを受信できるように設定して下さい。 設定方法が分からない場合 携帯会社のメールアドレスを使う方→携帯のお店に確認して下さい

それ以外の方→メールソフトの設定で変更できます

②新しいパスワードの準備

新しいパスワードは

「半角英字 (a~z·A~Z) と半角英数字 (0~9) の両方を使って、8文字以上」 で登録します。

1) · 2の準備ができたら、利用登録ができます。

次のページへ進んで、利用登録をしてみましょう。

(スマホ用動画はこちら→)鸚鵡 利用登録の手順

3ログインページを開く

センターのホームページ (https://webc.sjc.ne.jp/uonuma/) にある、 Smile to Smile のバナーをクリックする。

 $\mathbf{D}$  and en

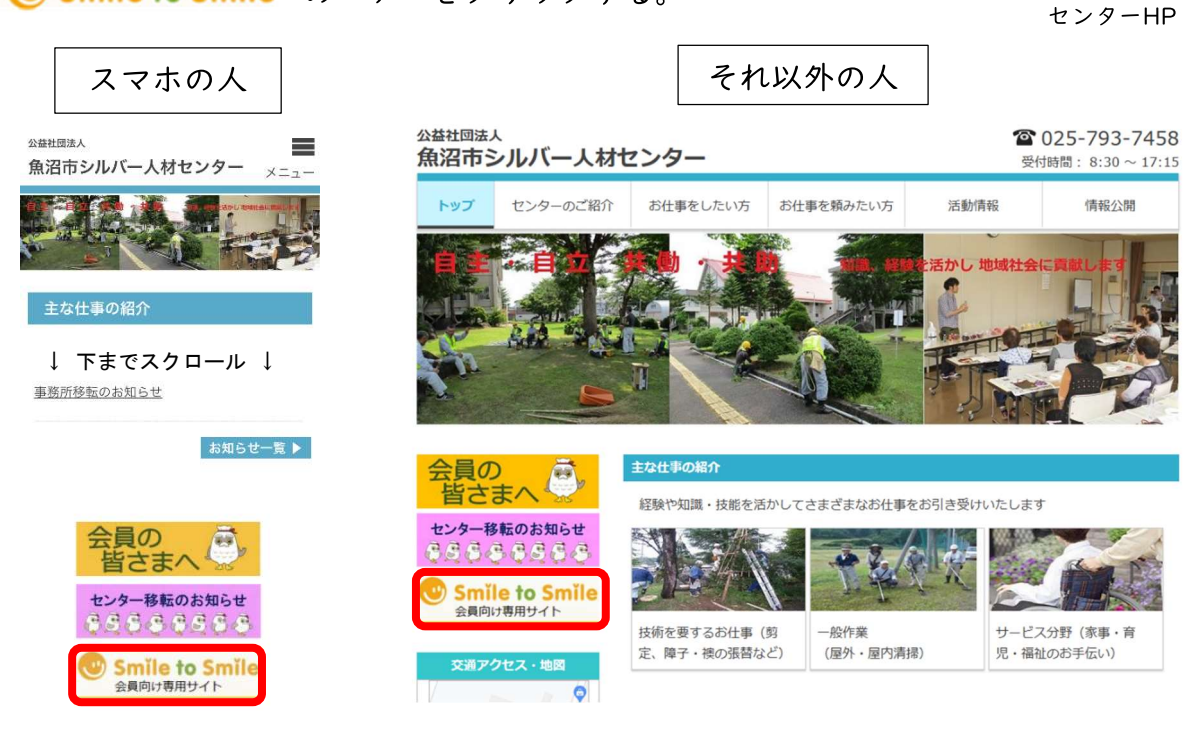

## 4ログインIDと仮パスワードを入力し、ログイン

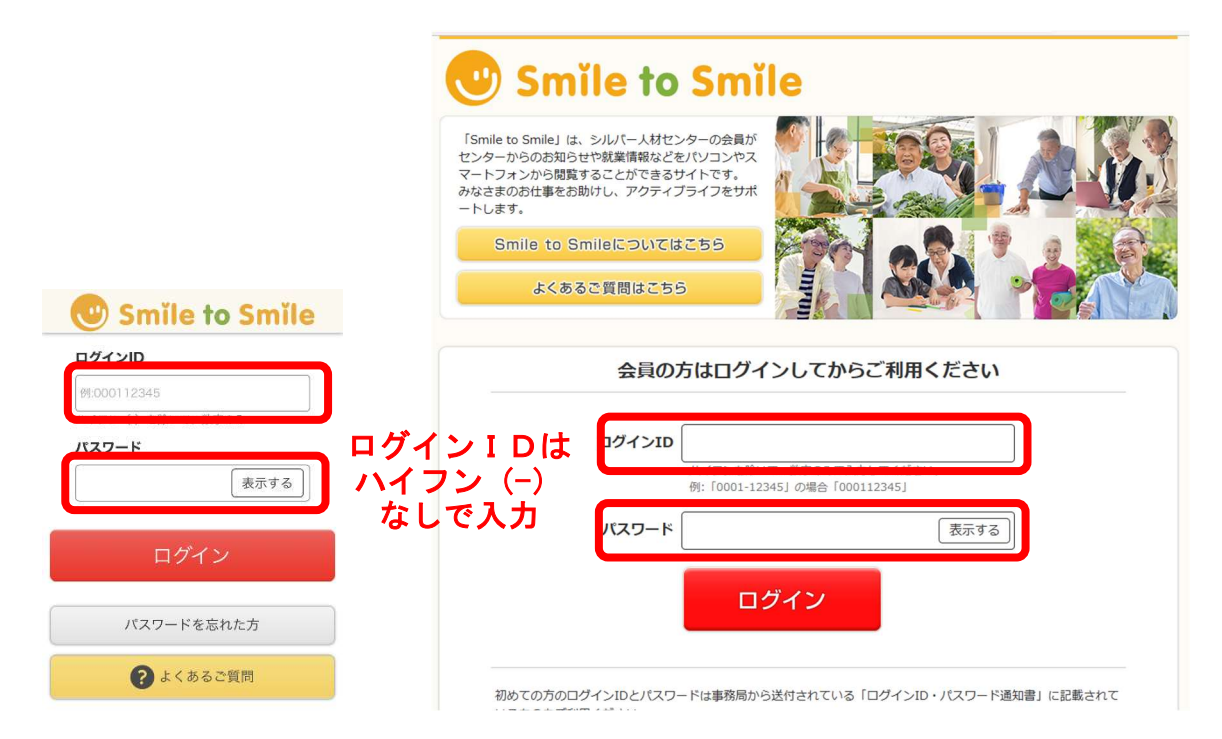

ここから先の画面は会員しか見られませんので、スマホでの画面は省略します。

⑤利用規約への同意をお願いします

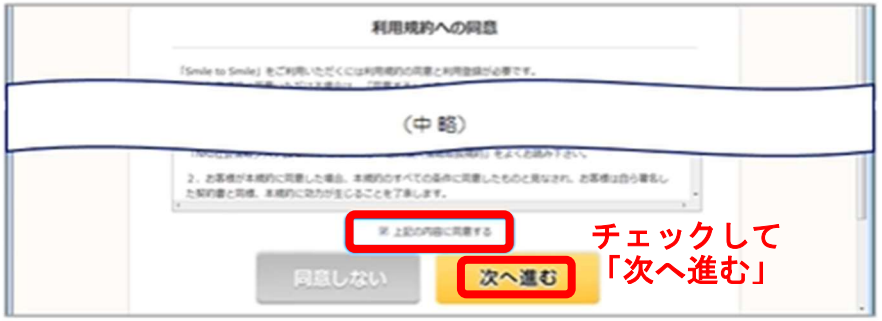

6センターへ届け出ている生年月日で、本人確認をします

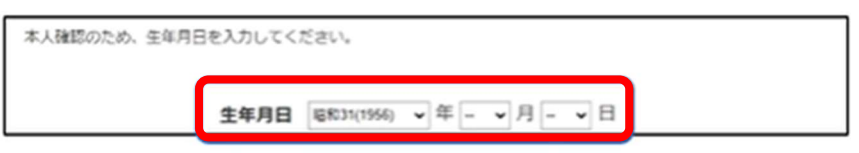

⑦メールアドレスと ②で準備した新しいパスワードを入力します

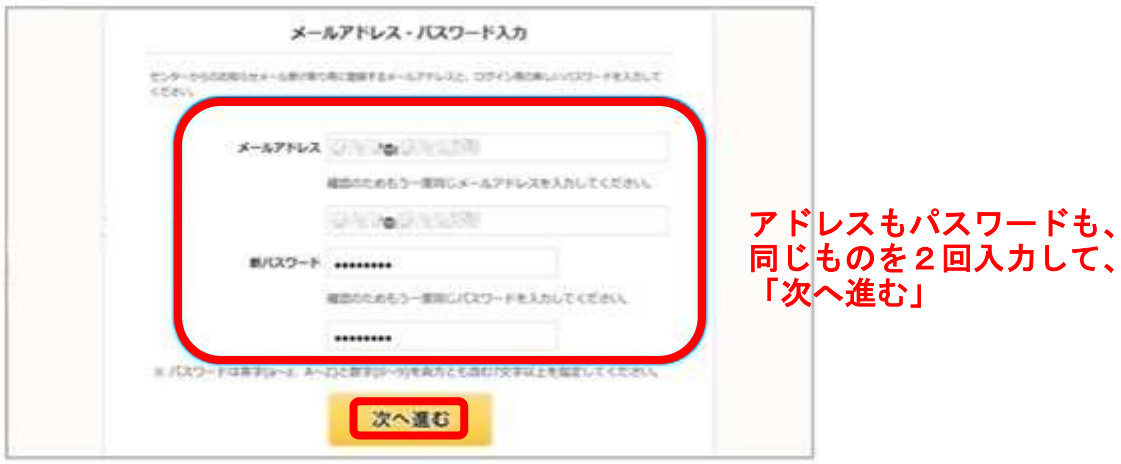

次へ進めないときは…

· メールアドレスが間違っていませんか?

·パスワードは「半角英字 (a~z·A~Z) と半角英数字 (0~9) の両方を使って、8文字以上」 になっていますか?

8入力内容を確認しましょう

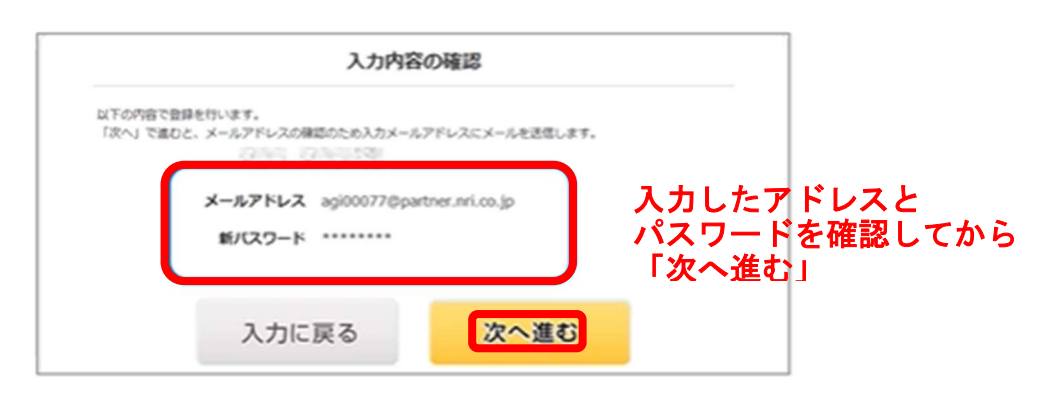

(9) 「登録メールアドレスにメールを送信しました」という画面が表示されます

⑩ ⑦で登録したメールアドレスへ届いたメールを確認して下さい 送信元 no-reply@s22s.jp 件名 【Smile】利用登録を完了させてください というメールが届きます。

本文にある URL(https//www.~)をクリックします。

Ⅲ登録内容の確認

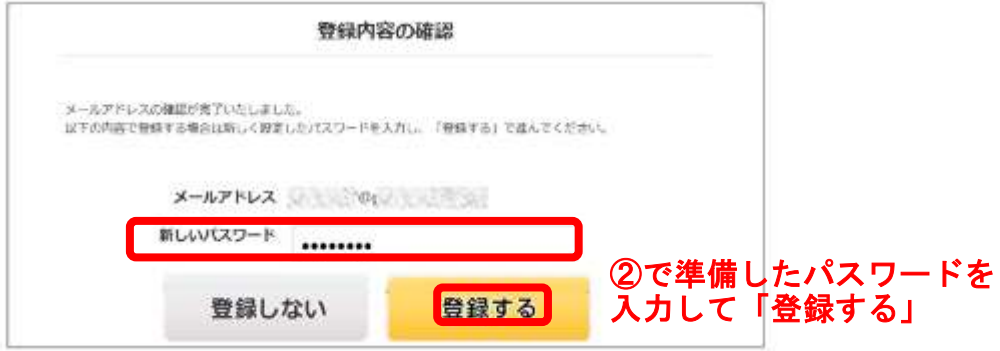

(C) Smile to Smile が画面の上の方にあり、ご自分のお名前が、スマホの方は真ん 中·それ以外の方は左上に書いてあれば、利用登録は完了です!

これからは、ログインIDと、②で準備したパスワードでログインします。忘れない ようにしましょう。

では、ログイン後のサイトを見てみましょう。

## ログインした後の使い方

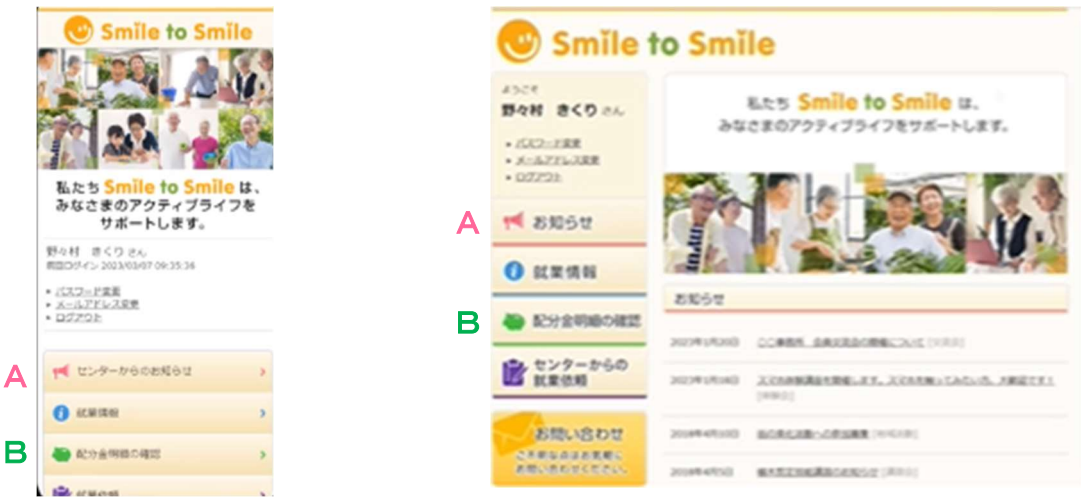

まず使うのは、A センターからのお知らせ と B 配分金明細の確認 の2つです。

「センターからのお知らせ」をクリックして確認してみましょう。

お知らせをクリックすると全文を確認できます。

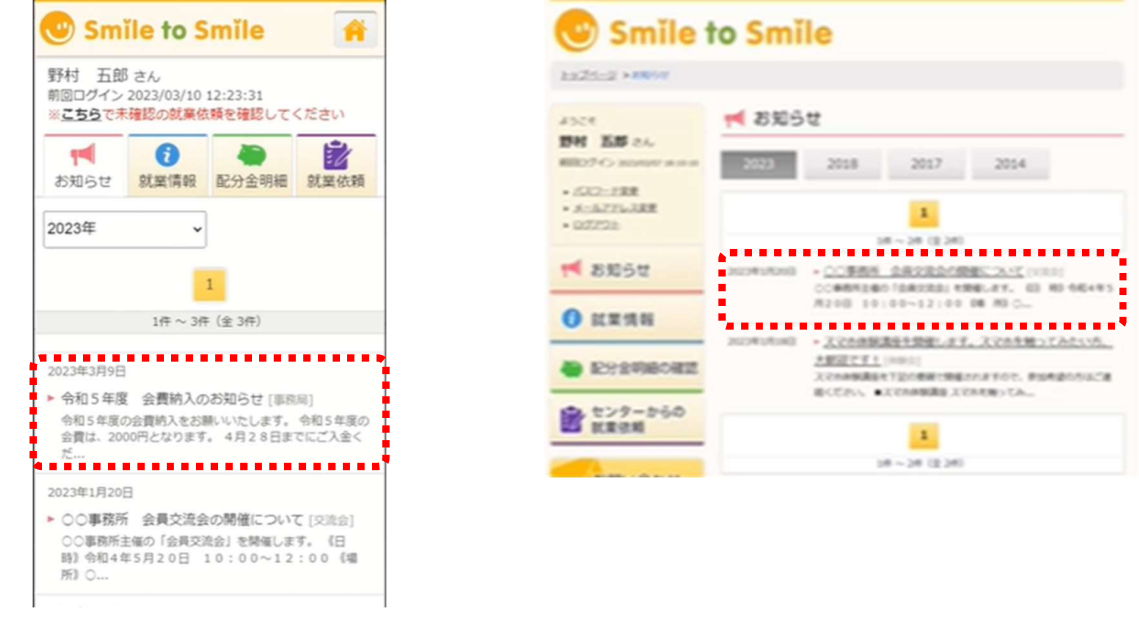

今後、センターからのお知らせが掲載されると、同じ内容のメールも届きます。

配分金明細書は、毎月 10日頃までに利用登録が完了すると、その月の 25 日支払い 分から確認できます。

配分金の支払い額が確定すると、メールが届きます。ログインして「配分金明細を確 認」をクリックしてみましょう。

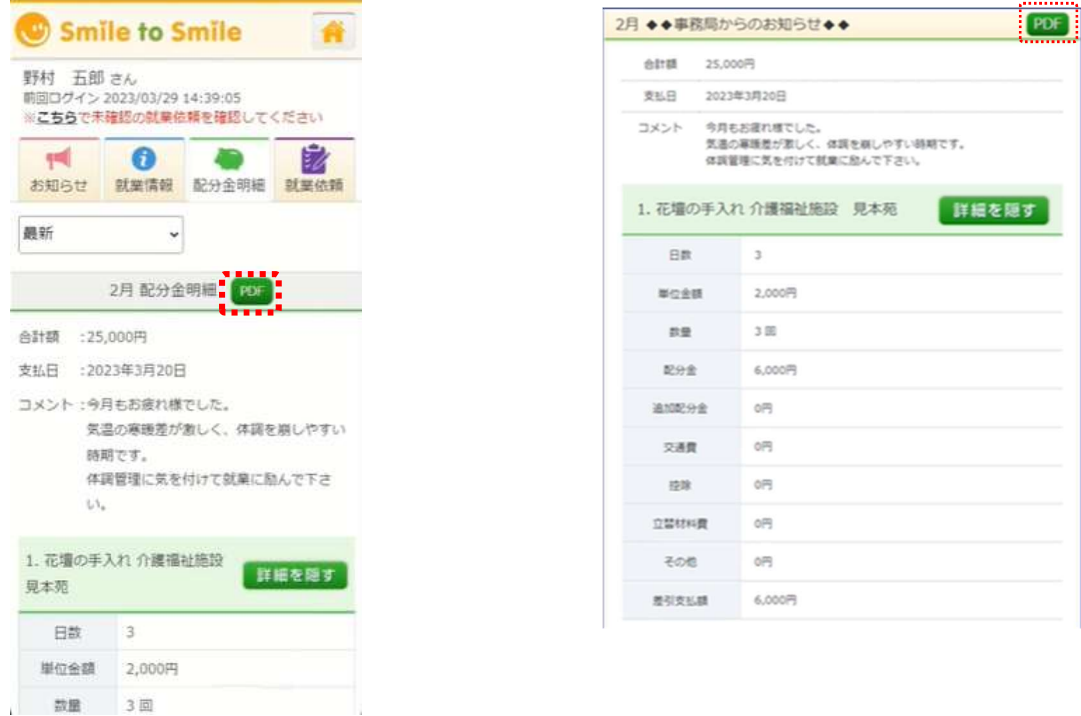

PDFでダウンロードすることもできます。 登録後は、センターから配分金明細書の郵送はしません。ご了承下さい。

Smile to Smile の使い方が分からない、 使うのをやめたい場合は、事務局までご連絡下さい。